# 6.1 EINFÜHRUNG

Snapshots bieten eine einfache Möglichkeit versehentlich gelöschte, geänderte oder beschädigte Dateien oder Verzeichnisse zu rekonstruieren. Jeder Benutzer kann selbst (benutzergesteuertes Recovery) ältere Versionen finden und restaurieren, ohne sich an einen Administrator, Servicedesk etc. wenden zu müssen.

Wie funktionieren Snapshots? Das Speichersystem macht automatisch und regelmäßig von allen Dateien und Verzeichnissen Schnappschüsse ("Snapshots"), die zum Zeitpunkt des Schnappschusses in einer Dateiablage vorhanden sind. Damit sind Snapshots keine Art von Sicherungskopie jeder jemals existenten Version einer Datei oder eines Verzeichnisses, sondern nur bestimmte Versionen zu definierten Zeitpunkten.

#### **Benutzerhandbuch Online-Speicher**

Version 1.4, 28.02.2013

Vom Speichersystem angelegte Snapshots können nur gelesen werden. Aus diesen Snapshots wiederhergestellte Dateien oder Verzeichnisse sind aber wieder ganz normal bearbeitbar. Der von Snapshots verbrauchte Speicherplatz auf dem Dateiserver wird nicht auf die Quotas angerechnet. Es kann allerdings in Sonderfällen passieren (z.B. selten auftretende, sehr große Veränderungen des gesamten Datenbestands), dass Snapshots mehr Speicherplatz verbrauchen, als für sie vorgesehen ist. In diesem Fall reduzieren Snapshots den Speicherplatz auf dem Dateiserver.

Es wird stets eine feste Anzahl an Snapshots aufbewahrt: wenn ein neuer Snapshot erstellt wird, löscht der Dateiserver automatisch den ältesten Snapshot des gleichen Typs und rotiert die Nummerierung aller anderen Snapshots. Es gibt drei verschiedene Typen von Snapshots, die alle in Tabelle 2 zusammengefasst sind.

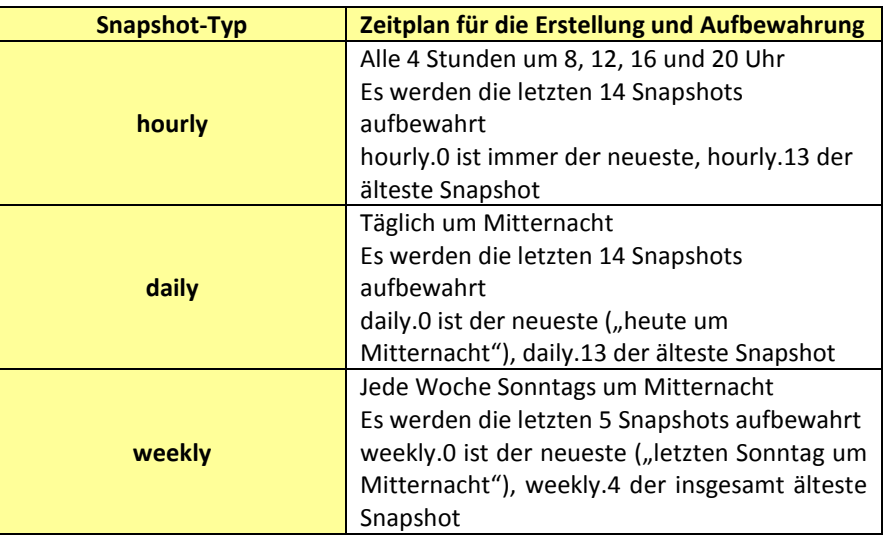

#### **Tabelle 2: Zeitplan und Aufbewahrung von Snapshots**

Die Wiederherstellung von Daten aus einem Snapshot ist einfach. Man kann sich beispielsweise eine ältere Version einer derzeit beschädigten Datei in das aktuelle Verzeichnis kopieren. Es ist wichtig daran zu denken, dass eine Datei zum Zeitpunkt der Erstellung des Snapshots in der Dateiablage vorhanden gewesen sein muss, damit sie im Snapshot erhalten bleibt.

Abbildung 11 zeigt unterschiedliche Szenarien, wie Dateien in Snapshots aufbewahrt werden. Der Einfachheit halber werden nur daily-Snapshots angezeigt.

Datei A wurde "vorgestern" erstellt und zum ersten Mal im Snapshot "daily.1" festgehalten. Genauso ist es mit Datei B, wobei diese "gestern" – also zwischen daily.1 und daily.0, gelöscht worden ist. Sie kann jedoch aus dem Snapshot "daily.1" wiedergeholt werden.

Datei C wurde zwischen den Snapshots daily.1 und daily.0 erstellt und gleich wieder gelöscht. Damit ist sie in keinem der Snapshots vorhanden und kann somit nicht mehr wiederhergestellt werden (in der Realität würde sie vermutlich in einem der "alle 4 Stunden" erstellten "hourly" Snapshots erhalten bleiben).

Datei D wurde mehrfach editiert und gespeichert. Damit enthält der Snapshot "daily.2" den Stand von "Gespeichert 0", daily.1 den von "Gespeichert 1" aber daily.0 nur den von "Gespeichert 3". Diese drei Versionen könnten also zurückgeholt werden.

# **Benutzerhandbuch Online-Speicher**

Version 1.4, 28.02.2013

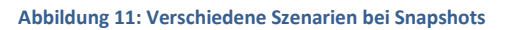

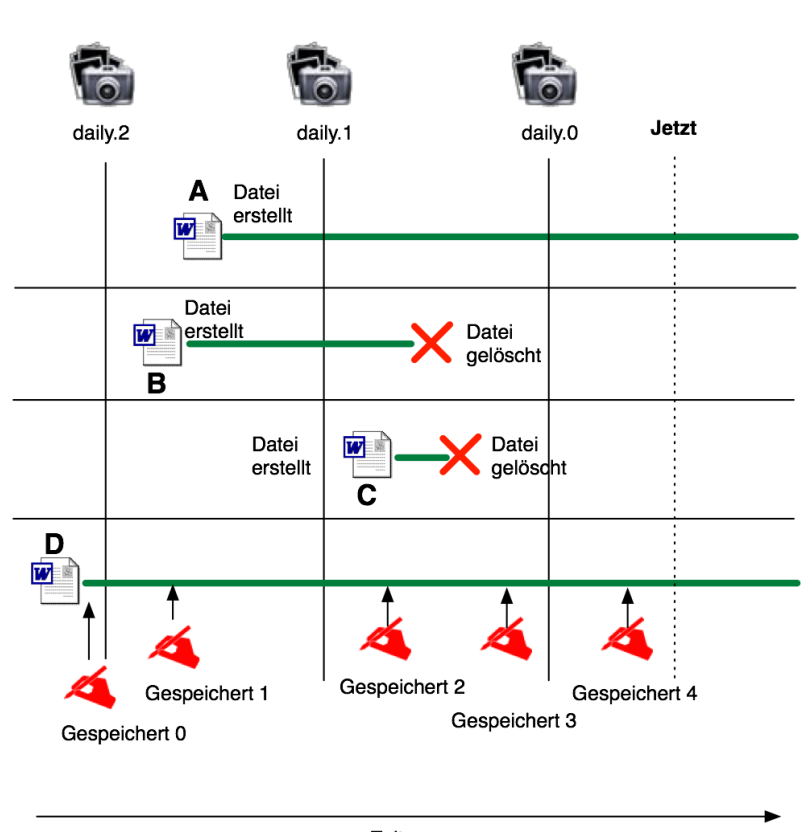

# **Erstellte Snapshots**

Zeit

#### Hinweis:

Will man, wie im Folgenden geschildert, auf die Snapshots zugreifen, muss man sich innerhalb des MWN befinden oder von außerhalb des MWN per VPN (http://www.lrz.de/services/netz/mobil/vpn/vpn-technik/) mit dem Münchner Wissenschaftsnetz verbunden sein. Es ist egal wo man sich befindet, wenn man mit Hilfe der WebDisk auf die Snapshots zugreift.

## 6.2 SNAPSHOTS UNTER WINDOWS 7

Unter Windows gibt es zwei einfache Wege, um Zugriff auf die Snapshots zu bekommen.

Im Windows-Explorer "Rechts-Klick" auf die gewünschte Datei oder einen Ordner im Online-Speicher  $\rightarrow$  im aufgehenden Kontextmenü den Punkt "Vorgängerversionen wiederherstellen" auswählen (Abbildung 12).

#### **Benutzerhandbuch Online-Speicher**

Version 1.4, 28.02.2013

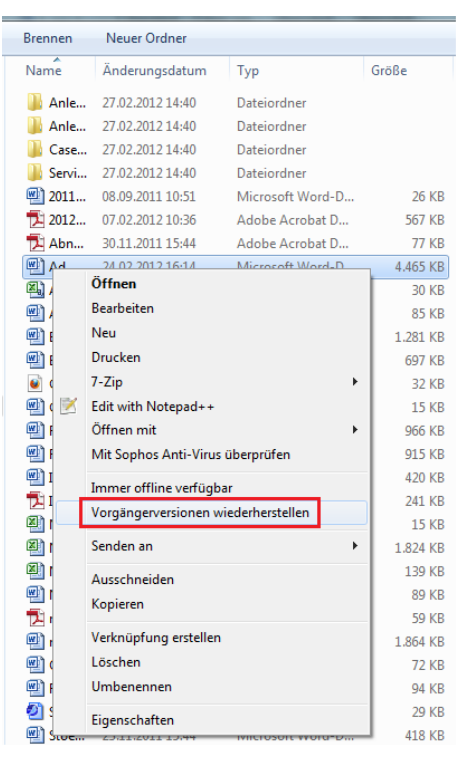

**Abbildung 12: Vorgängerversionen wiederherstellen** 

Oder …

• Im Windows-Explorer "Rechts-Klick" auf die gewünschte Datei oder einen Ordner im Online-Speicher  $\rightarrow$  im aufgehenden Kontextmenü den Punkt "Eigenschaften" auswählen  $\rightarrow$  den Reiter "Vorgängerversionen" auswählen (Abbildun[g 13\).](http://www.lrz.de/services/netz/mobil/vpn/vpn-technik/)

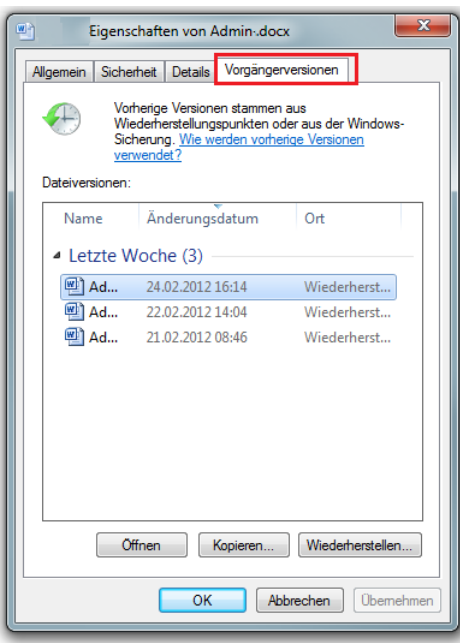

#### **Abbildung 13: Vorgängerversionen wiederherstellen**

### **Benutzerhandbuch Online-Speicher**

Version 1.4, 28.02.2013

Über das Drücken der Buttons "Öffnen", "Kopieren" oder "Wiederherstellen" können Sie eine ältere Version der Datei oder des Dateiverzeichnisses (= Ordner) erlangen.

### ACHTUNG:

Beim "Wiederherstellen" wird Ihre zurzeit vorliegende aktuelle Version des Dokuments oder eines Dateiverzeichnisses unwiderruflich überschrieben.